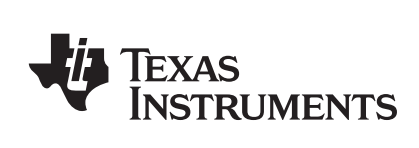

# TI-Nspire™ Navigator™ Installation Guide

*Write the System ID number here. The number is printed inside the case for the CD.*

\_\_\_\_\_\_\_\_\_\_\_\_\_\_\_\_\_\_\_\_\_\_\_\_\_\_\_\_\_\_\_\_\_\_\_\_\_\_\_\_\_\_\_\_\_

# *Important Information*

Texas Instruments makes no warranty, either express or implied, including but not limited to any implied warranties of merchantability and fitness for a particular purpose, regarding any programs or book materials and makes such materials available solely on an "as-is" basis. In no event shall Texas Instruments be liable to anyone for special, collateral, incidental, or consequential damages in connection with or arising out of the purchase or use of these materials, and the sole and exclusive liability of Texas Instruments, regardless of the form of action, shall not exceed the purchase price of this product. Moreover, Texas Instruments shall not be liable for any claim of any kind whatsoever against the use of these materials by any other party.

Copyright © 2006, 2008 Texas Instruments Incorporated.

<span id="page-1-1"></span>Microsoft® and Windows® are trademarks of their owners.

## *Regulatory Information*

## *USA FCC Information Concerning Radio Frequency Interference*

Product Name: TI-Nspire™ Navigator™ Wireless Cradle

<span id="page-1-0"></span>FCC ID: V7R-TINAVWC

Product Name: TI-Navigator™ Access Point Model Number/Name: NAV-AP-US FCC ID: V7R-TINAVAP

#### **Federal Communication Commission Interference Statement**

This equipment has been tested and found to comply with the limits for a Class B digital device, pursuant to Part 15 of the FCC Rules. These limits are designed to provide reasonable protection against harmful interference in a residential installation. This equipment generates, uses, and can radiate radio frequency energy and, if not installed and used in accordance with the instructions, may cause harmful interference to radio communications. However, there is no guarantee that interference will not occur in a particular installation. If this equipment does cause harmful interference to radio or television reception, which can be determined by turning the equipment off and on, the user is encouraged to try to correct the interference by one or more of the following measures:

- Reorient or relocate the receiving antenna.
- Increase the separation between the equipment and receiver.
- Connect the equipment into an outlet on a circuit different from that to which the receiver is connected.
- Consult the dealer or an experienced radio/TV technician for help.

FCC Caution: The TI-Navigator™ access point and the TI-Nspire™ Navigator™ wireless cradle comply with Part 15 of the FCC Rules. Operation is subject to the following two conditions: (1) These devices may not cause harmful interference, and (2) these devices must accept any interference received, including interference that may cause undesired operation.

#### **RF Radiation Exposure and Hazard Statement:**

To ensure compliance with FCC RF exposure requirements, the TI-Navigator™ access point must be installed in a location such that the antenna of the device will be greater than 20 cm (8 in.) away from all persons. Using higher gain antennas and types of antennas not covered under the FCC certification of this product is not allowed. Installers of the radio and end users of the product must adhere to the installation instructions provided in this manual.

This transmitter must not be co-located or operating in conjunction with any other antenna or transmitter.

#### **Non-modification Statement:**

Use only the integral antenna supplied by the manufacturer when operating these devices. Unauthorized antennas, modifications, or attachments could damage the TI-Navigator<sup>™</sup> access point or TI-Nspire<sup>™</sup> Navigator™ wireless cradle and violate FCC regulations. Any changes or modifications not expressly approved by the party responsible for compliance could void the user's authority to operate this equipment.

#### **Deployment Statement:**

This product is certified for indoor deployment only. Do not install or use this product outdoors.

# *Canadian IC Information*

Product Name: TI-Nspire™ Navigator™ Wireless Cradle IC ID: 451E-TINAVWC Product Name: TI-Navigator™ Access Point Model Number/Name: NAV-AP-US IC ID: 451E-TINAVAP

#### **Industry Canada Statement:**

Operation is subject to the following two conditions in Canada:

- 1. these devices may not cause interference, and
- 2. these devices must accept any interference, including interference that may cause undesired operation of the device

To prevent radio interference to the licensed service (i.e. co-channel Mobile Satellite systems) these devices areintended to be operated indoors and away from windows to provide maximum shielding. Equipment (or its transmit antenna) that is installed outdoors is subject to licensing and not supported by the TI-Navigator™ access point or TI-Nspire™ Navigator™ wireless cradle.

## *European Union and European Free Trade Association (EFTA) Regulatory Compliance*

This equipment may be operated in the countries that comprise the member countries of the European Union and the European Free Trade Association. These countries, listed in the following paragraph, are referred to as The European Community throughout this document:

AUSTRIA, DENMARK, FINLAND, FRANCE, GERMANY, ITALY, NETHERLANDS, PORTUGAL, SPAIN, SWEDEN, UNITED KINGDOM, NORWAY, SWITZERLAND

The TI-Navigator™ access point communicates with either a TI-Navigator network hub or TI-Nspire™ Navigator™ wireless cradle via a wireless 802.11b/g link to provide wireless local area networking (WLAN) capabilities and with a personal computer using a standard USB cable. The TI-Navigator access point includes one 802.11a and one 802.11b/g radio. In the current model, NAV-AP-US, the 802.11a radio is disabled at the factory and via software preventing it from being configured and used when installed at an end user facility

#### **Declaration of Conformity**

Marking by this symbol:

# $CE$   $\bigcap$

indicates compliance with the Essential Requirements of the R&TTE Directive of the European Union (1999/5/EC).

This equipment meets the following conformance standards:

Safety: EN 60950-1:2001 + A11:2004

EMC: EN 55022:2006, EN 55024:1998 + A1:2001 + A2:2003, EN 301-489-1 v1.7.1, EN 301-489-17 v1.3.2, CISPR22:1997, CISPR24

Including: EN 61000-3-2, -3-3, -4-2, -4-3, -4-4, -4-5, -4-6 and -4-11. The product is also licensed as required for additional country specific standards as required for the International Marketplace.

Radio: EN 300-328 v.1.7.1 (2006-10)

Electromagnetic compatibility and Radio spectrum Matters (ERM); Wideband transmission systems; Data transmission equipment operating in the 2,4 GHz ISM band and using wide band modulation techniques. Certifications are harmonized to the EN standards covering essential requirements under article 3.2 of the R&TTE Directive. Compliance includes testing with the supplied integral antenna.

SAR: EN 50385:2002

#### **European Community Declaration of Conformity**

Hereby, Texas Instruments declares that the TI-Navigator™ access point and TI-Nspire™ Navigator™ wireless cradle are in compliance with the essential requirements and other relevant provisions of Directive 1999/5/EC.

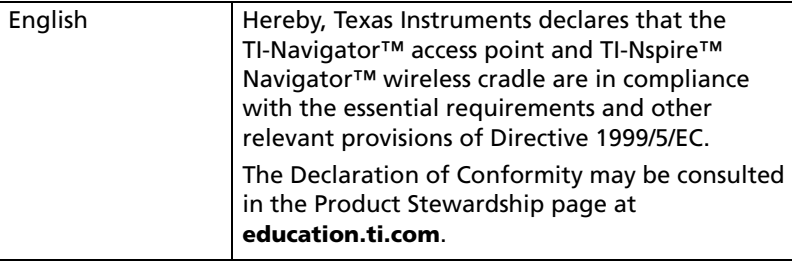

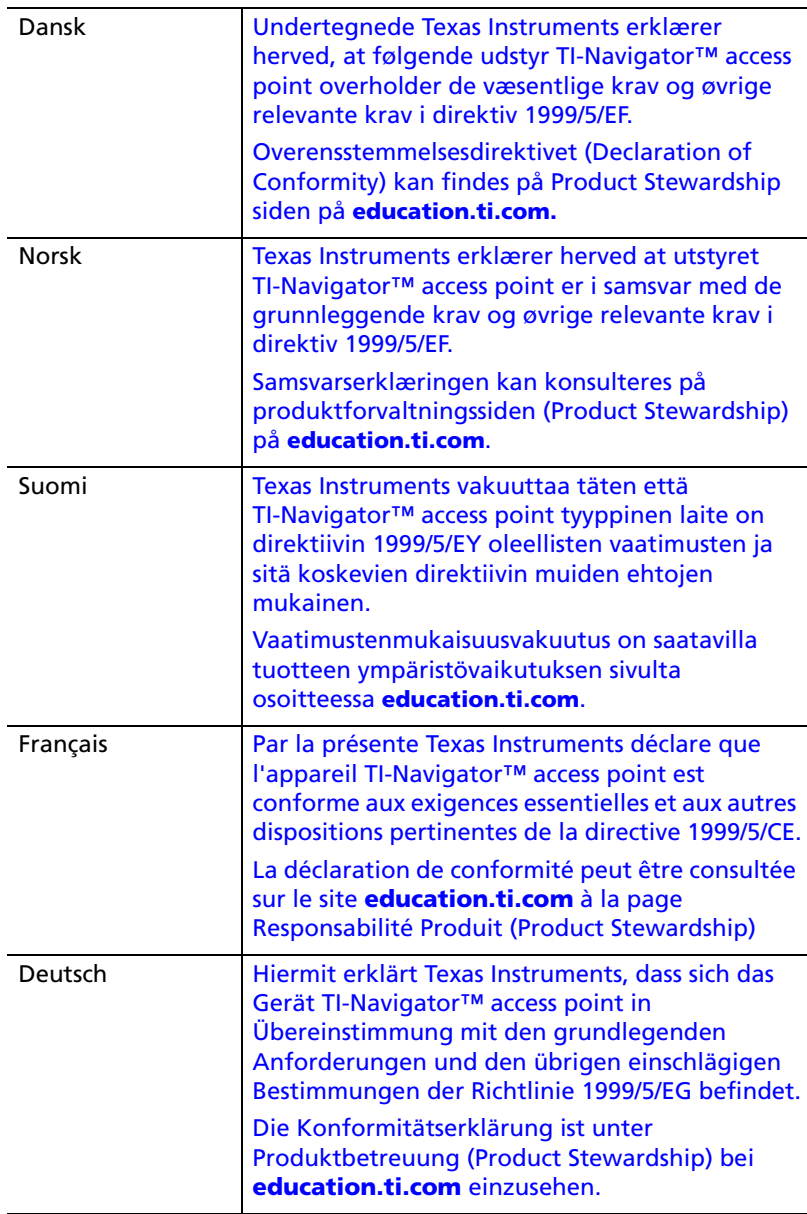

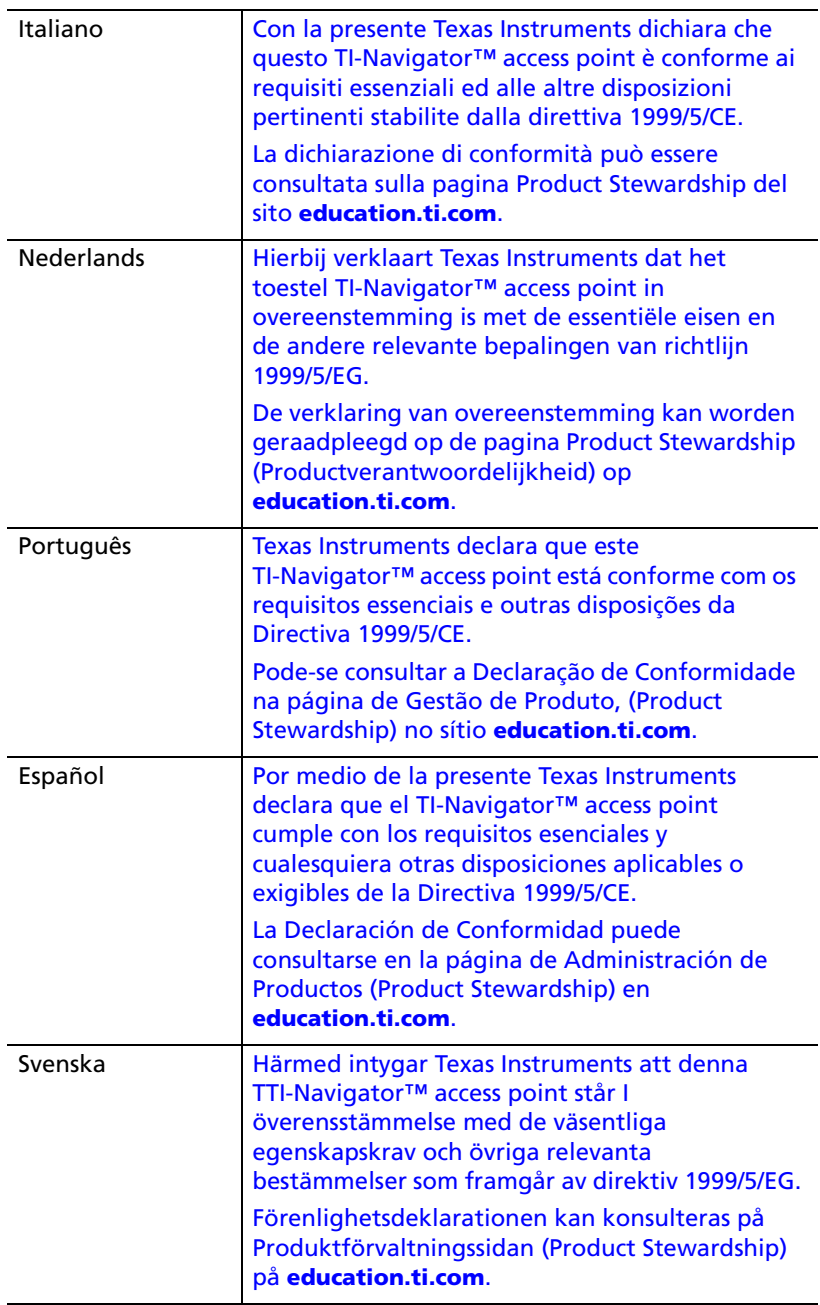

 $\overline{a}$ 

 $\overline{\phantom{a}}$ 

#### **Countries of Operation and Restrictions of Use in the European Community**

### *Operation Using the 2.400 to 2.4835 GHz Channels in the European Community*

The installer and/or end user should use the configuration utility provided with this product to verify the current channel of operation, the expected transmit power level, and to confirm that the device is operating in conformance with the spectrum usage rules for the selected European Community country. **If operation is occurring outside of the allowable channels as indicated in this guide, then operation of the product must cease immediately and the installer must consult with the local technical support staff responsible for the wireless network.**

These devices are intended to be operated in all countries of the European Community. Additional restrictions of use for the TI-Navigator™ access point within the European Community countries in the 2.400 to 2.4835 GHz band are listed below.

- The frequencies associated with channels 1 to 13 in the 2.400 to 2.4835 GHz band are allowed to be used either indoors or outdoors in all countries of the European Community, except where noted below:
- In Greece, Italy, Latvia, and Spain the end-user must apply for a license from the national spectrum authority to operate this device outdoors. Please consult the TI Navigator User's Guide for further information regarding restrictions and operating conditions for outdoor configurations.
- In France, the following operation is permitted:
	- Outdoor operation is only permitted using the 2.400 2.454 GHz band, which includes channels 1 to 7, at a maximum EIRP of 100 mW (20 dBm).
	- Outdoor operation is permitted in the 2.400 to 2.4835 GHz band on channels 1 to 13 at a maximum EIRP of 10 mW (10 dBm).
	- Indoor operation is permitted in the 2.400 to 2.4835 GHz band on channels 1 to 13 at a maximum EIRP of 100 mW (20 dBm).

#### *Warning Statements*

**Warning!** Install the TI-Navigator™ access point in such a manner as to maintain a minimum of 20 cm (7.9 inches) separation distance between the radiating element(s) and all persons. This safety warning conforms to FCC radio frequency exposure limits.

**Warning!** Do not touch or move the TI-Navigator™ access point when the antennas are transmitting or receiving.

**Warning!** The TI-Navigator access point and TI-Nspire™ Navigator™ wireless cradle are intended for indoor use only. Do not install the device nor operate it outdoors.

**Warning!** Intentional radiators, such as the TI-Navigator access point and TI-Nspire™ Navigator™ wireless cradle, are not intended to be operated with any antenna(s) other than those furnished by Texas Instruments. An intentional radiator may only be operated with the antenna(s) with which it is authorized.

**Warning!** The TI-Navigator access point radio(s) are disabled by default and can be enabled only by the system administrator using the Management software application.

**Warning!** The radio frequency band, operating channels, and transmit power depend on the country of operation specified by the system administrator during setup and configuration using the Management software.

**Warning!** Only qualified personnel must perform installation. Read and follow all warning notices and instructions marked on the product or included in the documentation.

# **Contents**

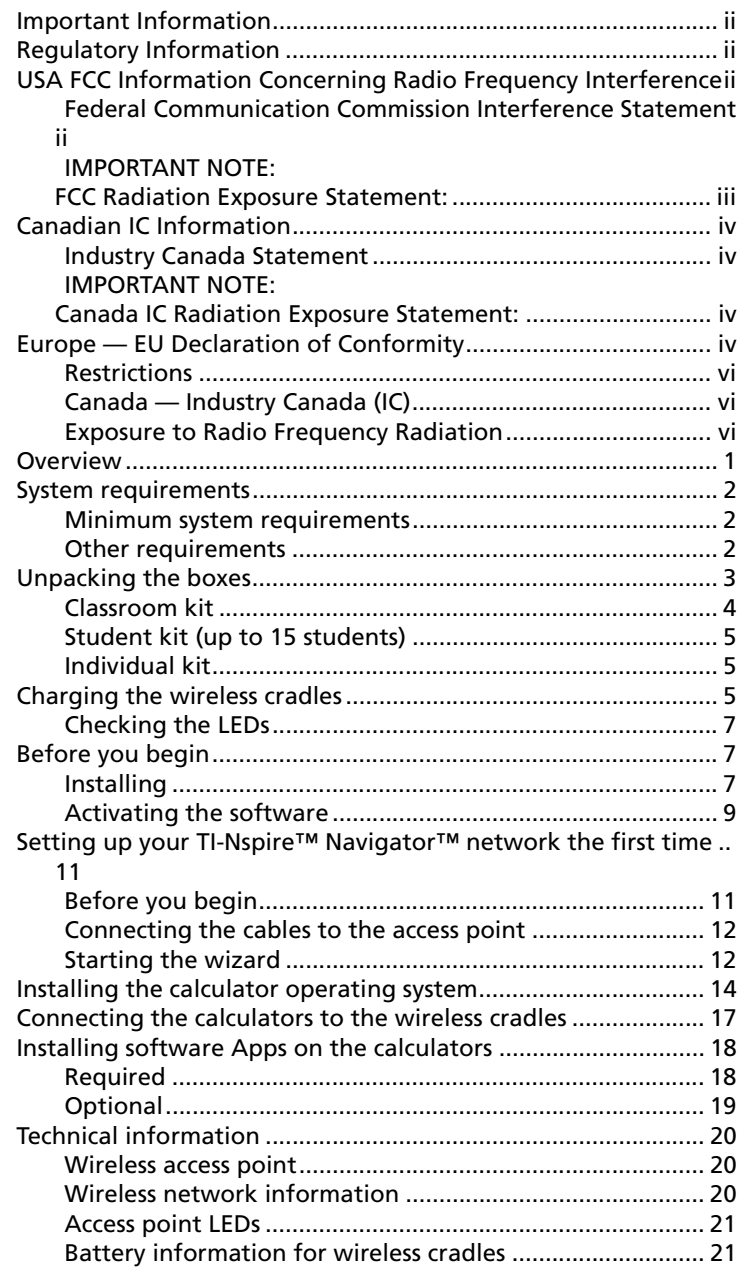

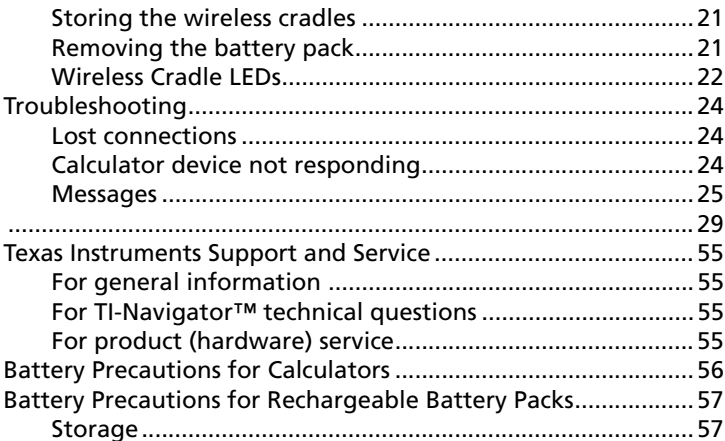

## *Overview*

- The TI-Nspire™ Navigator™ classroom learning system from Texas Instruments can help you:
	- Assess student understanding.
	- Verify that students are on task.
	- Use classroom results to engage students.
	- Get immediate feedback from your students to promote student achievement.

The system is composed of two parts, hardware and software. The hardware creates a wireless communications network so that your computer can communicate with your students' TI-Nspire™ and TI-Nspire CAS handhelds. The software contains a number of tools to enhance your classroom, including:

- **Quick Poll.** Lets you send polls to your students, receive the students' responses to the polls, and review the poll results with your students.
- **Screen Capture.** Lets you capture your students' calculator screens.
- **Transfer tools.** Multiple tools that let you send, collect, and delete data files on your students' calculators.

You can obtain educational content on the Web at TI's Activities Exchange [\(education.ti.com/activities.](http://otresources.ti.com)) Or, using the tools on the product CD, you can create your own:

- StudyCard™ stacks
- CellSheet™ application variables
- TI NoteFolio™ Creator text files that you transfer to TI calculators
- TImeSpan™ Creator timelines of chronological events that can be viewed on a TI calculator
- Data sets (lists, matrices, and so on)

There are several ways to learn to set up and use the TI-Navigator™ system:

- The *Getting Started* poster—a short version of the setup process with fewer details.
- The *Installation Guide* (this book, provided in both printed and PDF formats)—complete setup details, troubleshooting, and technical information.
- 

• The *TI-Nspire™ Navigator™ Guidebook* (provided in both printed and PDF formats)—after you install the TI-Nspire™ Navigator™ software on your computer, you can use the book or PDF file as a reference for the software tools.

The process of unpacking the equipment, setting up the hardware, and installing the software will probably require about two hours of your time.

# *System requirements*

#### **Minimum system requirements**

- Windows® Vista Ultimate, Home, Business, or Pro installed; Windows® XP Professional with Service Pack 1, 2, or 3 installed; or Windows® 2000 with Service Pack 4 installed.
- 900 MHz Pentium-compatible CPU (1.2 GHz recommended)
- Video adapter set at 1024 x 768 screen resolution
- 256 MB RAM (512 MB recommended)
- Approximately 500 MB of available hard-disk space (to install TI-Navigator™ and Network Manager) (Since Class Analysis and Learning Check Creator were taken out, we probably need less space?)
- CD-ROM drive
- Available USB 2.0 (Hi-Speed USB) port on the computer
- Internet Explorer version 5.5 or higher (installed and operational)

#### **Other requirements**

- The TI-Nspire™ Navigator™ system communicates with the TI-Nspire and TI-Nspire CAS learning handhelds. Your school or your students may already own these. Handhelds are not included with the TI-Nspire Navigator system.
- The latest operating system (1.3) must be installed on each handheld used with the TI-Nspire Navigator system. These operating systems are included on the CD and are available at [education.ti.com/latest](http://www.education.ti.com/latest).
- The TI-Nspire Computer Link software must be installed on your computer to download the latest operating system to your handheld. The TI-Nspire Computer Link [software is available at](http://www.education.ti.com)  [e](http://www.education.ti.com)ducation.ti.com.
- A USB cable is required to connect the TI-Nspire and TI-Nspire CAS handhelds to the computer. The USB cable is not included with the TI-Nspire Navigator system.

# *Unpacking the boxes*

The TI-Nspire™ Navigator™ product consists of one classroom kit and a combination of student kits and individual kits, depending on your specific order. Each kit is packaged separately. If necessary, you can purchase additional kits to accommodate as many as 40 students.

- 1. Determine which kits you have received.
- 2. Unpack the items from the packing materials.
- 3. Identify each item, and check the items against the following lists to make sure your order is complete.

### **Classroom kit**

- 1 TI-Navigator™ access point with AC9930 power adapter
- 1 USB computer cable
- 2 CDs, one containing system and application software, and one containing educational activities
- This *Installation Guide*, the *TI-Navigator™ Reference Guide*, and other printed materials

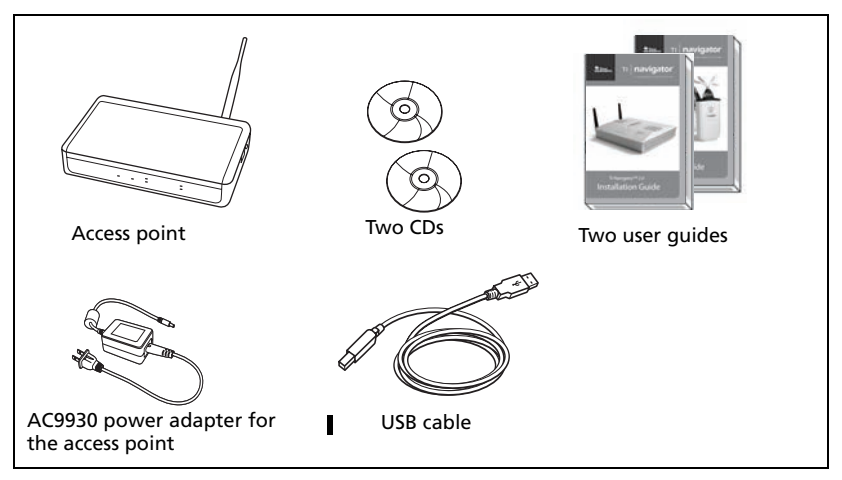

*Classroom kit*

The Standard-A to Mini-B USB cable and the black and gray TI-GRAPH LINK™ cables do not work with the TI-Nspire™ Navigator™ system.

## **Student kit (up to 15 students)**

- 1 TI-Nspire™ cradle charging bay with AC9940 power adapter
- 5 TI-Nspire Navigator™ wireless cradles
- 1 AC9926 power adapter for the wireless cradle

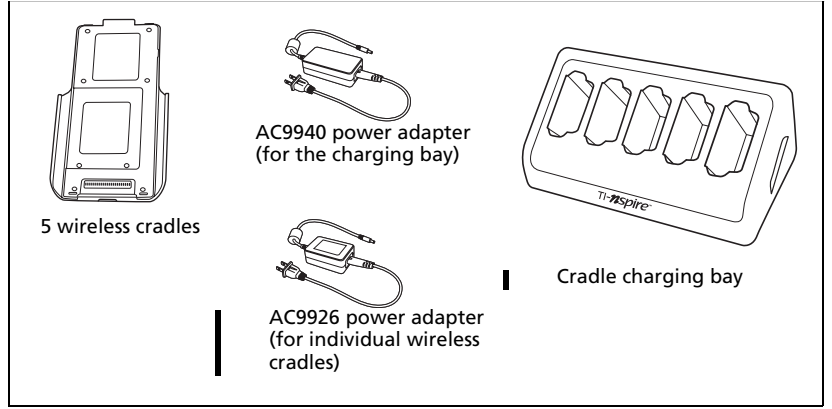

*Student kit*

### **Individual kit**

• 1 TI-Nspire Navigator wireless cradle with AC9926 power adapter

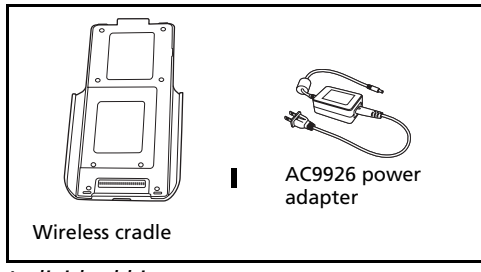

*Individual kit*

# *Charging the wireless cradles*

The TI-Nspire Navigator wireless cradles contain rechargable batteries. You must charge the batteries overnight before using them in your class. When the cradles are fully charged, they will function all day under continuous use. You should recharge them each night.

The TI-Nspire™ cradle charging bay can hold from one to five wireless cradles. After you place the cradles in the charging bay, they are charged simultaneously until all are fully charged. If the batteries are fully discharged, it may take up to 12 hours to fully charge the batteries.

With five wireless cradles in the charging bay, you should charge them for 12 hours. Typically this is done overnight or over a weekend. When the wireless cradles are fully charged in the bay, the  $\Box$  LED shows solid green.

**Note:** You cannot damage the batteries by leaving them in the charging bay beyond the time needed to fully charge them. Also, it is not necessary to fully discharge the batteries before recharging them.

- 1. Make sure you have enough (3–4) power outlets for the equipment you received. If necessary, obtain a plug strip so that you have plenty of grounded outlets.
- 2. Insert the small end of the AC9940 power adapter cord into the charging bay's power jack.
- 3. Plug the other end of the adapter into a power outlet.
- 4. Insert each TI-Nspire™ Navigator™ wireless cradle into the TI-Nspire cradle charging bay. You can insert them only one way.

**Note:** If you purchased the individual kit and do not have a cradle charging bay, you can charge a single wireless cradle using the AC9930 adapter instead.

#### **Checking the LEDs**

Two LEDs (small lights) at the top of each TI-Nspire™ Navigator™ wireless cradle blink or change colors to indicate various operations or status.

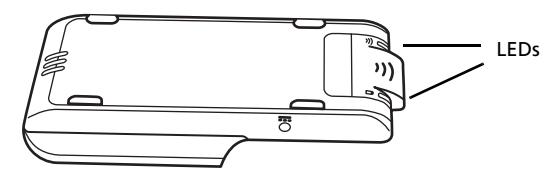

The  $\widehat{\Xi}$  LED indicates network activity. The  $\widehat{\Box}$  LED indicates batterycharging status.

- When the wireless cradles are still in the TI-Nspire cradle charging bay:
- The  $\Box$  LED blinking in a green-amber-red sequence means the cradles are currently recharging.
- A solid green  $\Box$  LED means the wireless cradle is fully charged.

# *Before you begin*

To install software on your computer, you must have administrator privileges when you log in to Windows®. If you don't know whether or not you have administrator privileges, check with your school's help desk or system administrator.

#### **Installing**

r

1. Insert the TI-Nspire™ Navigator™ CD in your computer's CD-ROM drive. The window to the CD should open automatically.

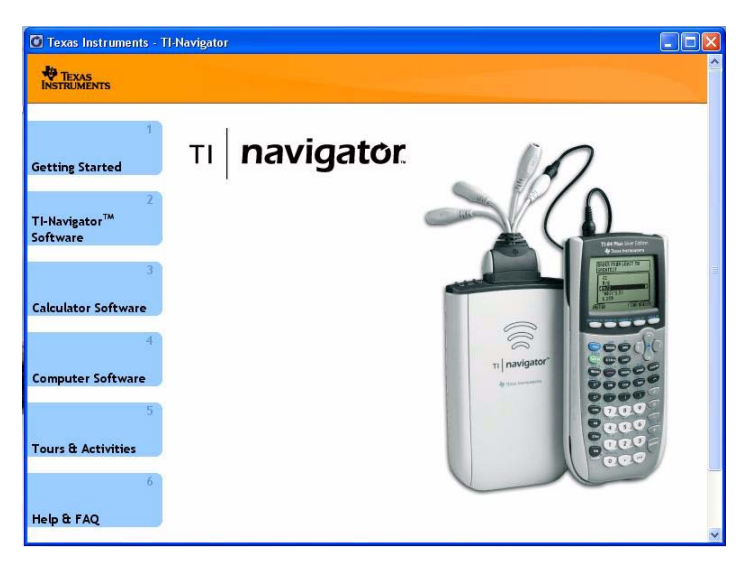

#### NEED NEW PICTURE!

П

**Note:** If your computer is running Windows XP Service Pack 2, you may see the following message. If so, click **Yes** to continue. IS THIS STILL NEEDED?

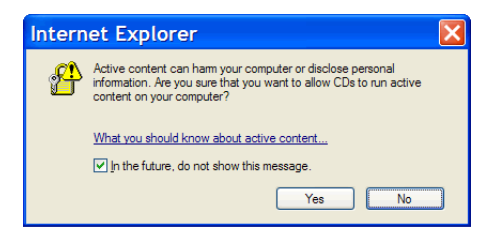

**Note:** If the setup program does not run, click **Start > Run**, and then type D:\Autorun.exe, where D is your CD-ROM drive, and click **OK**.

2. Click **TI-Navigator Software**, and then click **Install TI-Navigator™**.

The TI-Navigator™ Setup dialog displays.

- 3. Click **OK** to continue.
- 4. Two separate installations will occur:
	- TI-Navigator™ software
	- **Network Manager software**
- 5. When the installation is complete, the TI-Nspire™ Navigator™ Setup dialog displays the status of installed components.
- If you have already purchased the software, click **Activate this software**, and then click **Next**. Follow the instructions on the screen to activate the software.
- If you have not purchased the software, click **Continue with trial version**. The screen displays how many days remain in your trial period.
- If you have been using the trial version and would like to purchase the software, click **Purchase software**. You can complete the purchase online, and will receive the license and serial number necessary to begin the activation process.

Activating the software allows to you continue using it past the 30 day evaluation period.

**Note:** You can contact Texas Instruments to purchase or activate the software during the following hours:

Hours of operation

Europe: M-Th 9:00 - 17:00 F 10:00 - 17:00

US: M-Th 8:00 AM - 7:00 PM F 10:00 AM - 7:00 PM

#### **Activating the software**

1. To begin the activation process, click **Activate this software**, and then click **Next**.

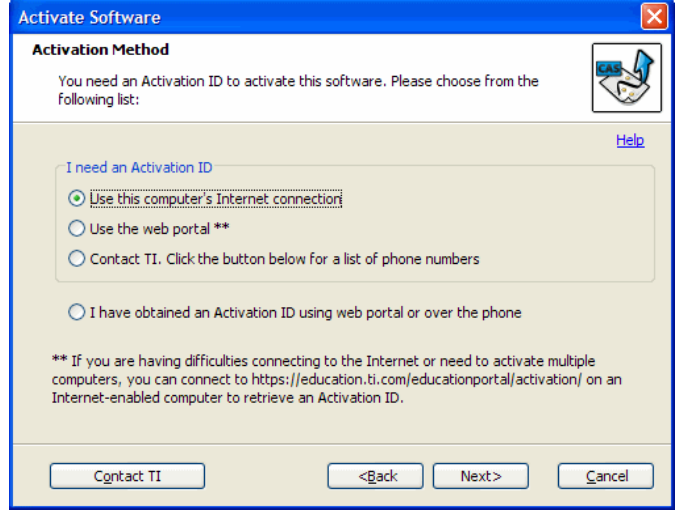

Regardless of which activation method you prefer, you will need to supply the Serial Number and License Number printed on the license card in your DVD case.

**Note:** Enter the system ID exactly as shown. Be careful not to enter a zero for the letter O or a letter O for a zero.

- **Internet** This method uses your Internet connection to activate your software. You provide the Serial Number and License Number only. This process will automatically activate your software.
- **Web Portal** This alternative method is for a user who does not have an active internet connection on the computer that is activating the software. Visit this Web page, and insert your license number and serial number when prompted to retrieve an activation ID. The ID is displayed on the Web page. If you provide your e-mail address, the ID is also sent to you by e-mail.

**Note:** The next time you launch the TI-Nspire™ CAS Computer SoftwareTI-Nspire™ Computer Software software, you will see an option to activate. Enter the activation ID at this time to complete the activation process

- **Phone** You provide a TI representative with the Serial Number and License Number as well as an Installation ID displayed on your screen. The representative then provides an Activation ID.
- **I already have an Activation ID** After accepting a license agreement, you fill out a screen with the Serial Number, License Number, and the Activation ID.

**Note:** Your activation ID can expire. Be sure to activate as soon as you get your activation ID via the web portal or your call center representative.

2. Click an activation method, and then click **Next** and follow the instructions.

After you have activated the software, the following screen appears.

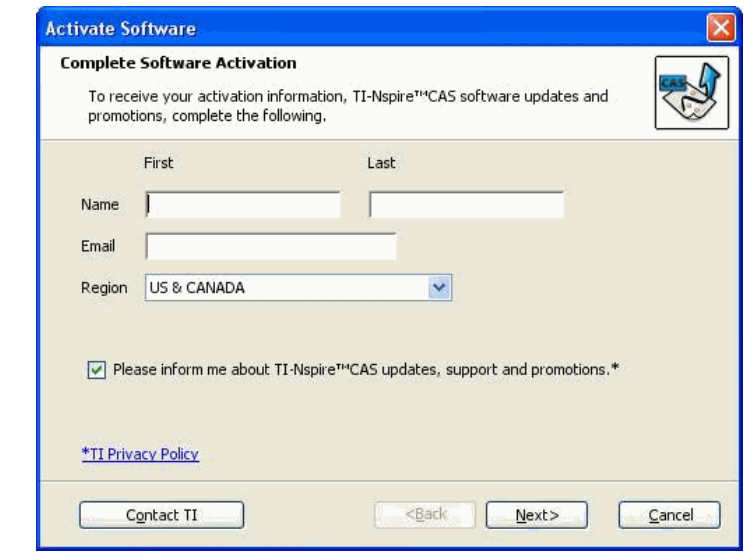

3. To complete the activation and create a user profile, enter the requested information, and then click **Next**.

You are now ready to set up your network.

## *Setting up your TI-Nspire™ Navigator™ network the first time*

A Network Setup wizard helps you activate the access point and wireless cradles for wireless communication.

## **Before you begin**

- 1. Make sure you have installed the TI-Nspire™ Navigator™ software on your computer.
- 2. Make sure each wireless cradle is fully charged ( $\overline{O}$  LED is solid green).
- 3. Remove the wireless cradles from the charging bay.

The  $\Omega$  LED changes from solid green to blinking green when you remove a wireless cradle from the charging bay.

### **Connecting the cables to the access point**

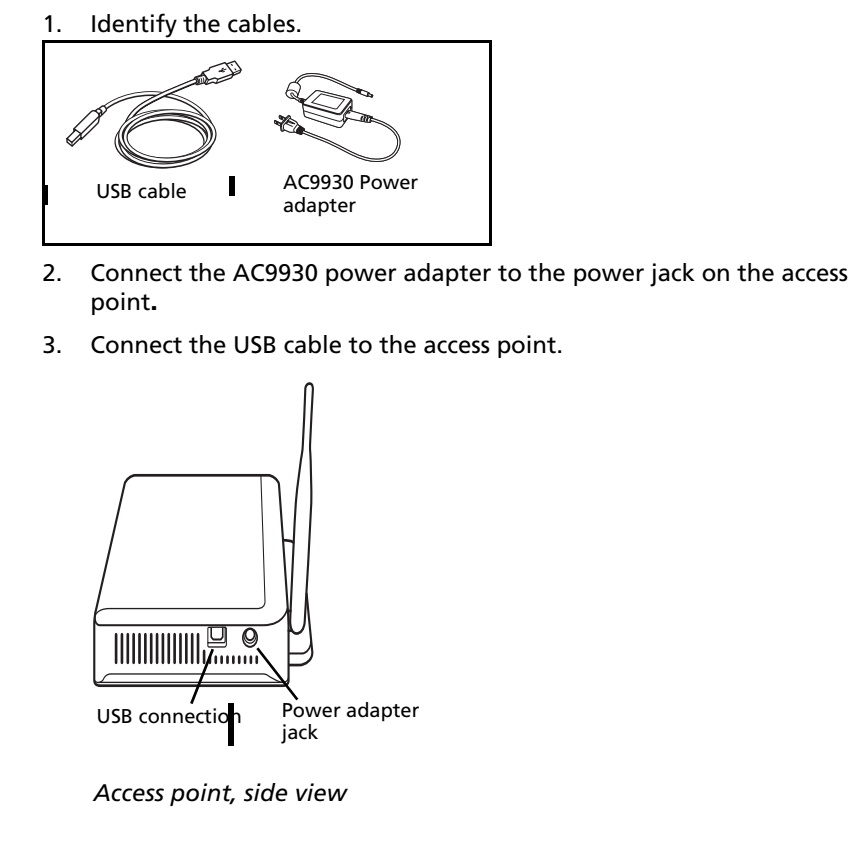

#### **Starting the wizard**

A First Time Setup screen opens automatically when you complete the installation of the TI-Nspire™ Navigator™ software. You are immediately prompted to run the network setup wizard.

**Note:** If you want to run the Setup Wizard later, click **Start > Programs > TI Tools > TI Network Manager**. When Network Manager opens, click **Actions > Setup Wizard**.

1. Click **Setup** to start the wizard.

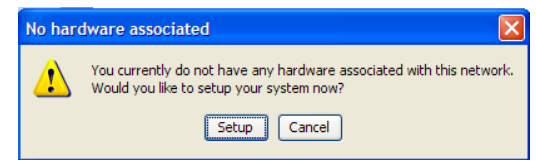

- 2. Confirm that the AC9930 power adapter is connected to the access point.
- 3. Plug the AC adapter into a power outlet.
- 4. Plug the USB cable into the computer.
- 5. Click **Next** to proceed with the wizard.

Your computer recognizes the new hardware component.

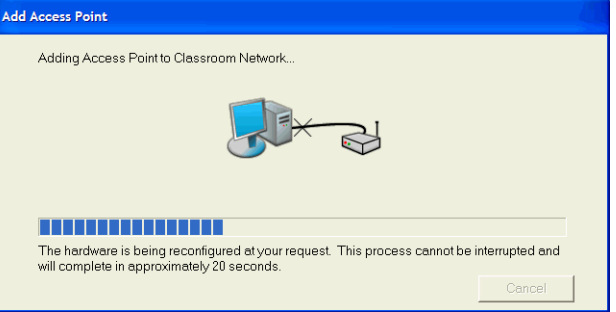

Network Manager sends signals to the access point to add it to the network.

After the access point is found, the wizard displays a message.

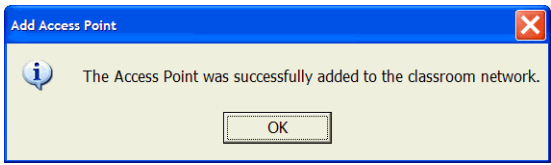

6. Click **OK**.

The next step is to add the TI-Nspire™ Navigator™ wireless cradles to your classroom network.

- 7. Make sure the wireless cradles are charged (that is, the  $\Box$  LED is green and blinking).
- 8. Click **Switch hardware type** to tell Network Manager to look for wireless cradles instead of hubs.

Network Manager displays a message verifying you want to switch hardware types.

9. Click **Yes**.

After a brief search for existing wireless cradles, a dialog box opens, listing all cradles that were found.

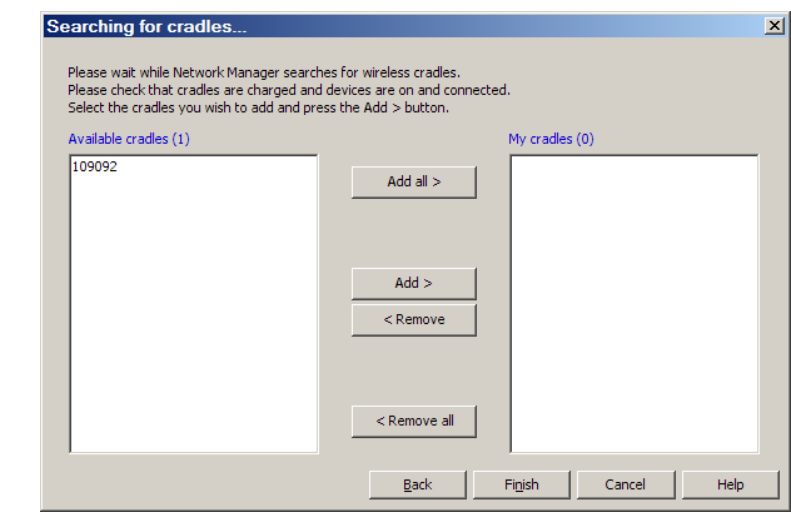

- 10. Highlight each wireless cradle you want to add, and click **Add**.
- 11. When all of the cradles are added, click **Finish**.

# *Installing the calculator operating system*

Before you can use the calculators on the network, you must use the TI-Nspire™ Computer Link software to update the operating system on each calculator. The TI-Nspire™ Computer Link software is available at **education.ti.com**.

All calculators on the network must have the latest operating system installed for the TI-Nspire™ Navigator™ system to work properly. For TI-Nspire™ and TI-Nspire CAS handhelds, use OS version 1.4 or higher.

- 1. Download the latest TI-Nspire operating software from **education.ti.com/latest**. Make note of where you save it on your computer's hard drive.
- 2. Make sure you have connected a TI-Nspire™ handheld to your computer.

**Note:** The TI-Nspire™ Computer Link Software works with the TI-Nspire™ and TI-Nspire CAS handhelds only.

3. Double-click the TI-Nspire™ Computer Link Software icon the desktop.

The software displays a list of connected handhelds and lets you select one.

**Note:** You can communicate with only one handheld at a time.

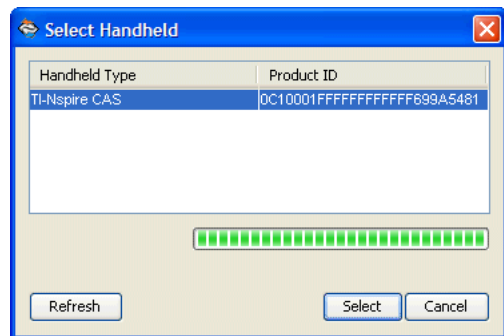

- 4. If multiple handhelds are connected, click the handheld to which you want to connect.
- 5. Click **Select**.

TI-Nspire™ Computer Link Software displays the Explorer tab.

6. Click **Tools > Install OS**.

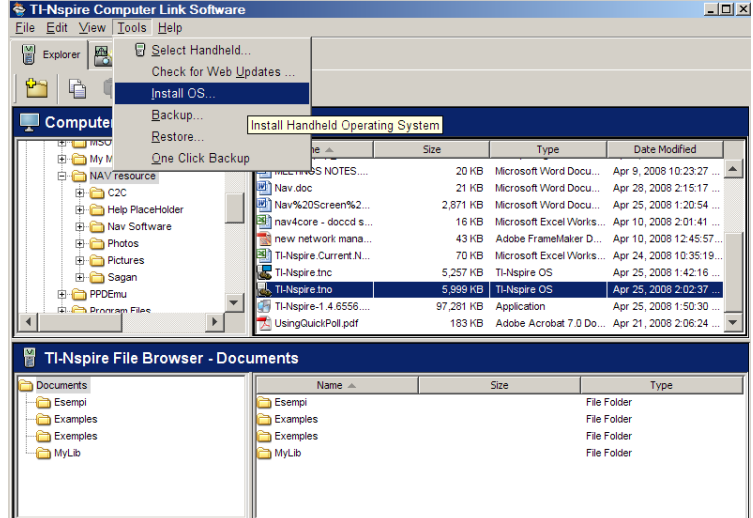

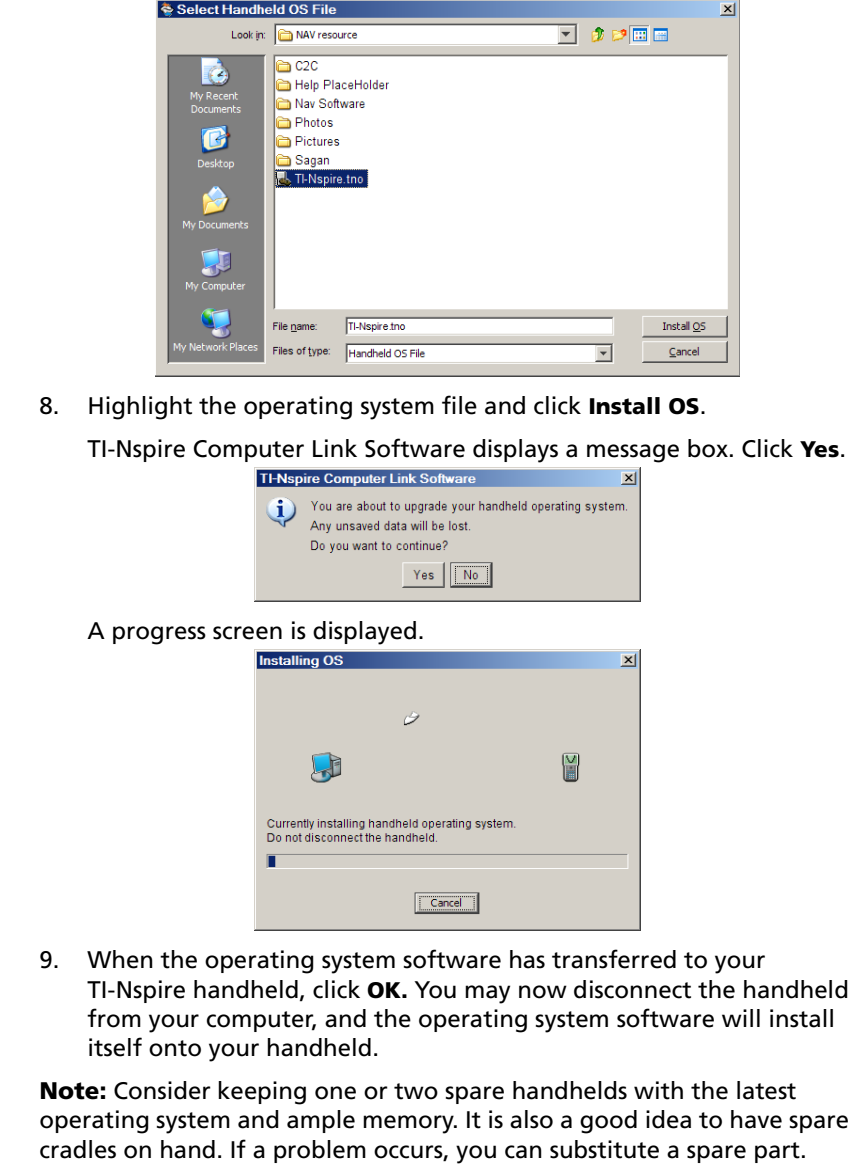

# 7. Browse to the location you saved the TI-Nspire operating system.

 $\blacksquare$ 

# *Connecting the calculators to the wireless cradles*

After charging the TI-Nspire™ Navigator™ wireless cradles, you are ready to connect the wireless cradles to the TI-Nspire and TI-Nspire CAS handhelds.

1. Attach a TI-Nspire or TI-Nspire CAS handheld to each wireless cradle. Press firmly to make a good connection.

When properly connected, the TI-Nspire handheld appears to be sitting on top of the cradle. To attach the handheld, face the screen upward and slide the handheld onto the top of the TI-Nspire™ Navigator™ wireless cradle. Be sure that both sides of the handheld are inserted into both of the side guides.

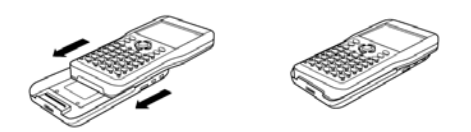

2. Insert each cradle into the charging bay. You can insert them only one way.

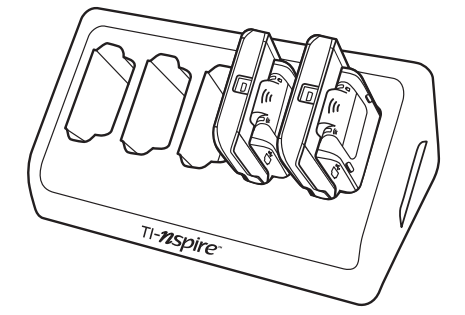

At the end of the school day, return the wireless cradle to the charging bay and charge them overnight. The cradles are fully charged when all the <sup>O</sup> (power status) LEDs are solid green.

# *Installing software Apps on the calculators IS THIS SECTION NEEDED?*

#### **Required**

Three required Apps must be installed on all the calculators on the network. These Apps are named NavNet (used to connect to the

TI-Navigator™ system), OAlgACT, and Onavstk. Use the App Transfer utility to install the Apps.

1. Click **Start > Programs > TI Tools > TI-Navigator > TI-Navigator™**.

The TI-Navigator™ home screen appears. If you have not used the software before, the Create a Class dialog box opens, and you are asked if you want to set up your classroom.

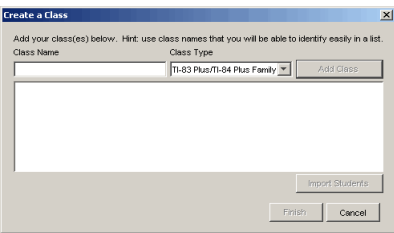

If you prefer, you can click **Cancel** to skip to step 3 and create your classes later.

- 2. To create classes, follow these steps.
	- a) Click in the Class Name box and type a name for your class.
	- b) Select a Class Type from the dropdown menu.
	- c) Click **Add Class**.
	- d) Repeat until you have created all the classes you want.
	- e) If you want to import a list of students into a class, click to select the class name in the list, and then click **Import Students**.
	- or
	- f) Click **Finish**. You can then enter the names of the students manually into each class.

**Note:** Refer to the *TI-Nspire™ Navigator™ Reference Guide* for details on using the TI-Nspire Navigator software.

3. On the TI-Nspire™ Navigator™ home screen, click the **Tools** tab.

4. On the Tools panel, under Utilities, double-click the **App Transfer** icon, and then click **Start Transfer**.

The four Apps are automatically sent out to all the calculators connected to the network.

#### **Optional**

Additional software Apps for the TI-Nspire™ or TI-Nspire CAS handheld are included on the product CD.

- StudyCards™ Viewer
- CellSheet™ Converter App
- NoteFolio™ App
- TImeSpan™ Viewer App

You can install these items to all the calculators on the network using the App Transfer utility in the TI-Navigator™ software, or you can install them to a single calculator using a USB cable and TI-Nspire™ Computer Link Software.

# *Technical information*

**Wireless access point**

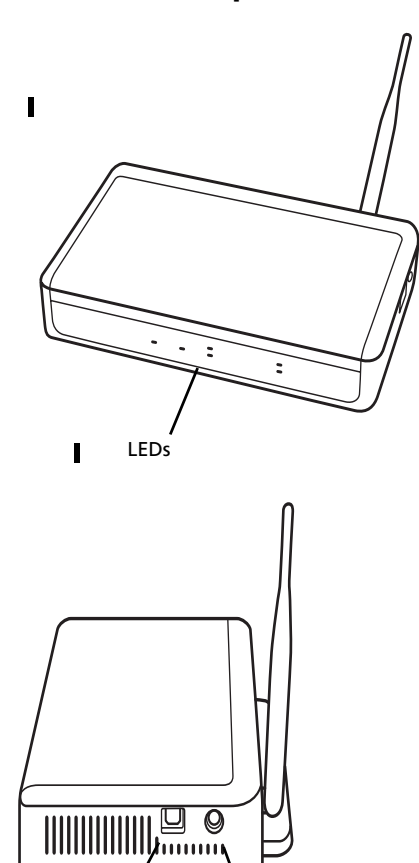

USB portPower  $\blacksquare$ jack

#### **Wireless network information**

The TI-Nspire™ Navigator™ classroom learning system includes a wireless local-area network based on the IEEE 802.11b/g industry standard, also known as Wi-Fi (wireless fidelity). This networking standard provides high-speed data transfer in the license-free 2.4 GHz band. The TI-Nspire™ Navigator™ system has been tested to perform at a range of 70 feet.

Π

If possible, avoid sources of potential interference, such as metal walls, microwave ovens, and wireless phones.

#### **Access point LEDs**

**POWER** – Indicates that the access point is receiving power from the power adapter.

**TEST –** The access point is in self-test mode. This LED should blink for a minute and then stop.

**STATUS: 100 LINK/ACT –** Indicates data transfer.

**SIGNAL: 802.11 b/g –** Indicates wireless link activity.

#### **Battery information for wireless cradles**

- You cannot damage the batteries by leaving them in the charging bay beyond the time needed to fully charge them. Also, you will not damage the wireless cradles by inserting or removing them from the charging bay at any time.
- It is not necessary to unplug the power adapter from the charging bay, even when no wireless cradles are present.
- To charge as many as five wireless cradles at a time, use the charging bay. If you only need to charge one cradle, you can connect the AC9926 power adapter directly from the cradle to a power outlet.
- It is not necessary to fully discharge the batteries before recharging them.
- Do not leave the wireless cradles in an extremely cold or extremely warm location, such as inside an automobile in hot weather.
	- Every few weeks, you should clean the electrical contacts on the charging bay and the wireless cradles using a clean, dry cloth.

#### **Storing the wireless cradles**

Π

If you need to store the TI-Nspire™ Navigator™ wireless cradles for more than two weeks:

- Store the cradles in a cool, dry place.
- Fully charge the cradles at least once every 10-12 months.

## **Wireless Cradle LEDs**

The LEDs on each wireless cradle use various colors and blink patterns to indicate data activity or power status. This can occur either when the cradles are seated in the charging bay or when they are outside the charging bay.

The LEDs indicate status as follows.

# **Activity LED**

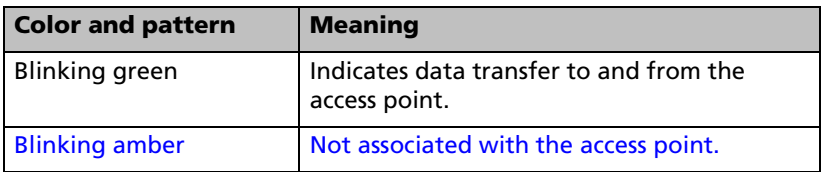

# **Battery (Power Status) LED**

 $\overline{\mathbf{I}}$ 

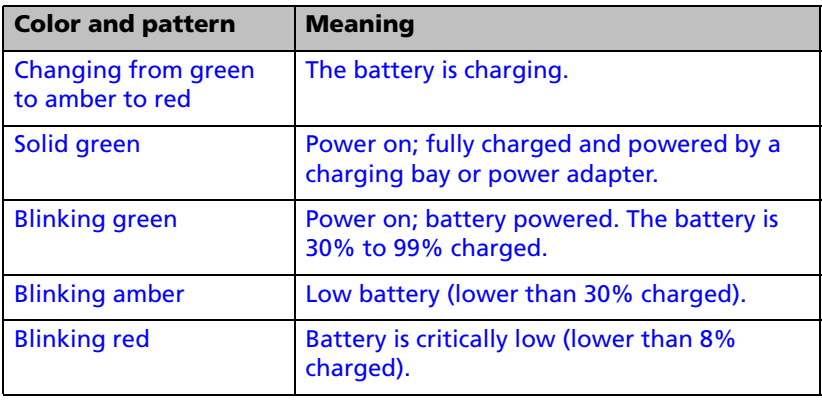

# *Troubleshooting*

This section provides troubleshooting information related to the TI-Navigator™ hardware and the Network Manager software. For information about the TI-Navigator™ software, see the *TI-Navigator™ Reference Guide* or TI-Navigator™ Help.

#### **Lost connections**

Certain actions, such as resetting the access point, can cause the TI-Navigator™ network to lose its connection to one or more wireless cradles. This can occur even when Network Manager reports that the cradles are responding.

If you attempt to transfer data to or from calculators, and some of the wireless cradles do not respond (even though they are listed as "found"), try to disconnect the TI-Nspire™ handheld from the offending cradle, and then re-connect it.

#### **Messages**  $\blacksquare$

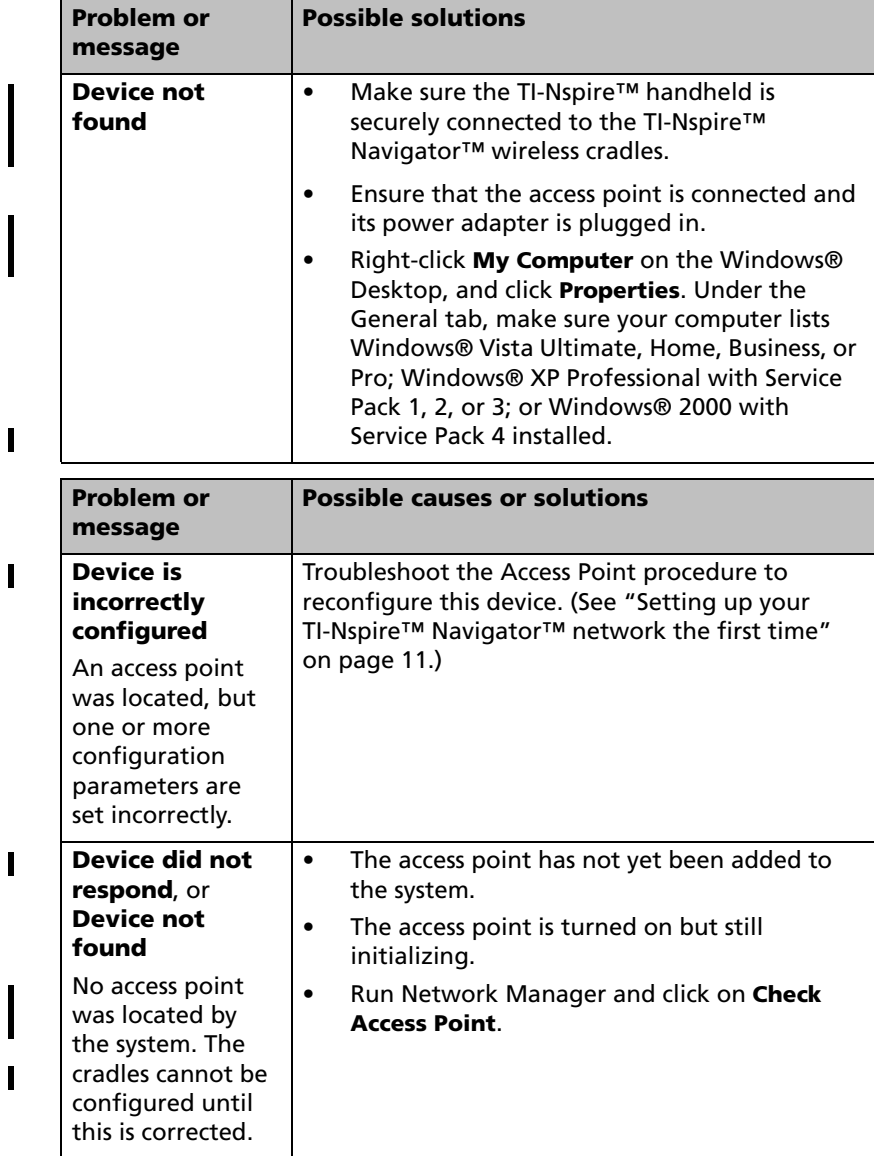

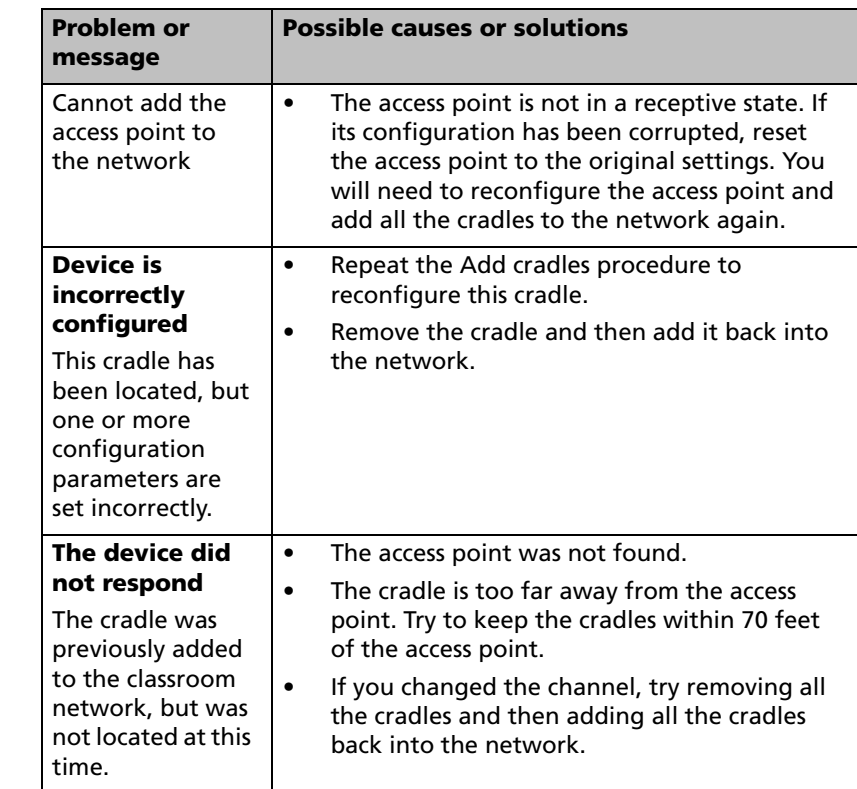

 $\blacksquare$ 

 $\mathbf{I}$ 

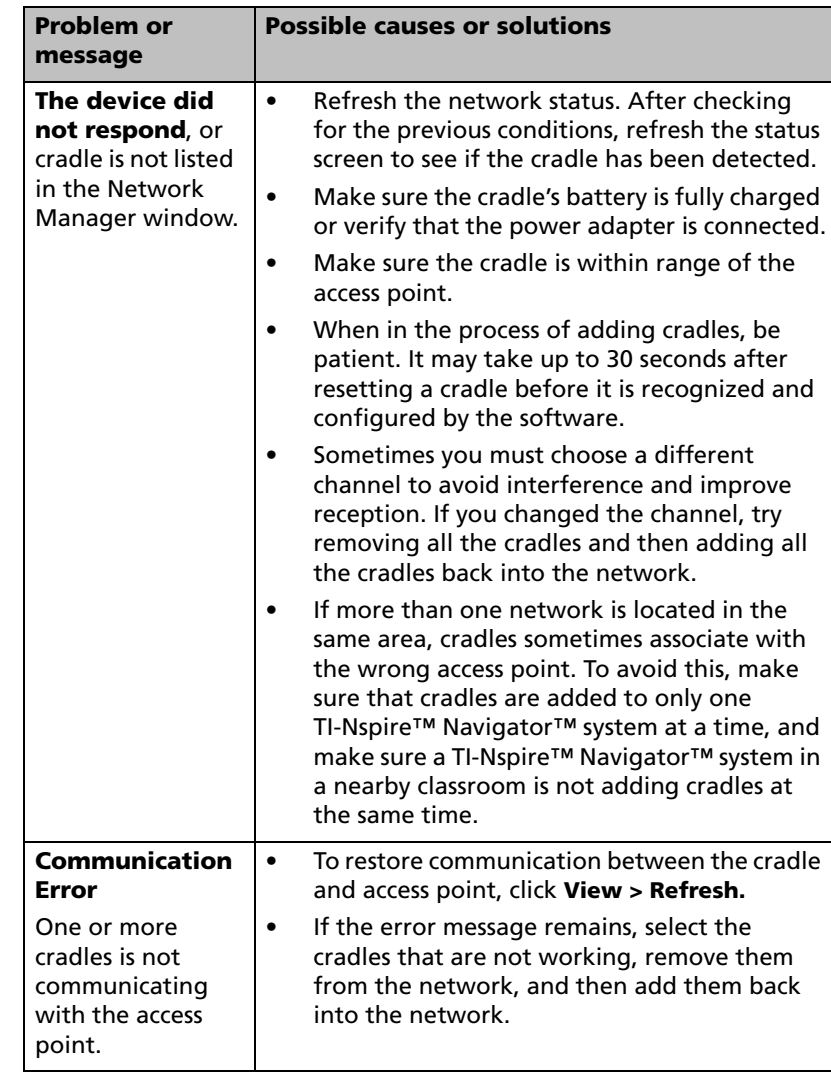

Г

 $\blacksquare$ 

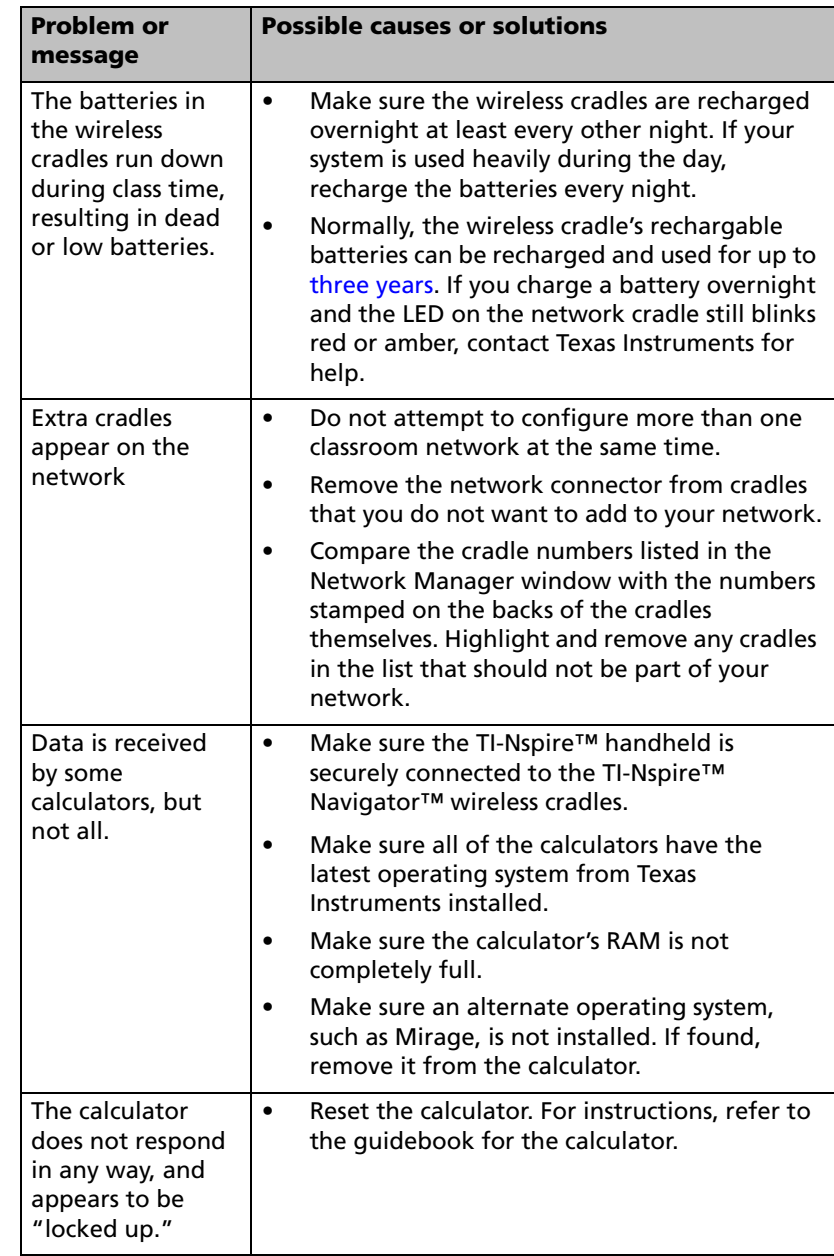

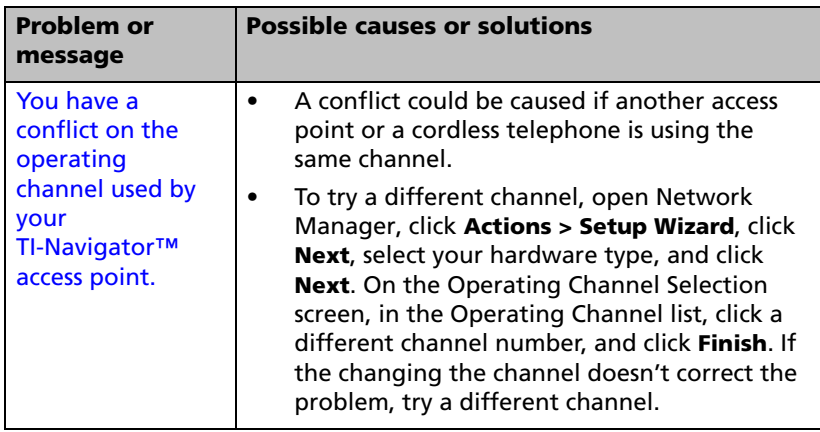

# <span id="page-42-4"></span><span id="page-42-0"></span>*Texas Instruments Support and Service*

#### <span id="page-42-1"></span>**For general information**

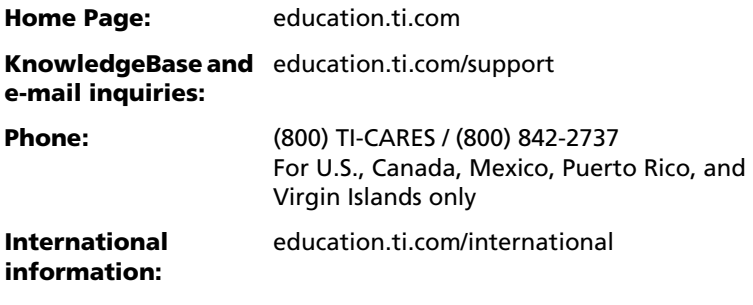

# <span id="page-42-2"></span>**For TI-Navigator™ technical questions**

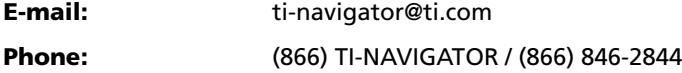

#### <span id="page-42-3"></span>**For product (hardware) service**

**Customers in the U.S., Canada, Mexico, Puerto Rico and Virgin Islands:** Always contact Texas Instruments Customer Support before returning a product for service.

**All other customers:** Refer to the leaflet enclosed with this product (hardware) or contact your local Texas Instruments retailer/distributor.

# <span id="page-43-1"></span><span id="page-43-0"></span>*Battery Precautions for Calculators*

Take these precautions when replacing batteries.

THERE IS A RISK OF EXPLOSION IF REPLACED BY AN INCORRECT TYPE. REPLACE ONLY WITH THE SAME OR EQUIVALENT TYPE RECOMMENDED BY TEXAS INSTRUMENTS. DISPOSE OF USED BATTERIES ACCORDING TO LOCAL REGULATIONS.

- Do not leave batteries within the reach of children.
- Do not mix new and used batteries. Do not mix brands (or types within brands) of batteries.
- Do not mix rechargeable and non-rechargeable batteries.
- Install batteries according to polarity (+ and ) diagrams.
- Do not place non-rechargeable batteries in a battery recharger.
- Properly dispose of used batteries immediately.
- Do not incinerate or dismantle batteries.

# <span id="page-44-2"></span><span id="page-44-0"></span>*Battery Precautions for Rechargeable Battery Packs*

The TI-Nspire™ Navigator™ wireless cradle contains a Lithium Ion battery pack. Adherence to the following instructions and cautions will help you get the most from your battery pack.

Contact TI if you have problems with the battery.

WARNING: THERE IS A RISK OF EXPLOSION IF REPLACED BY AN INCORRECT TYPE. REPLACE ONLY WITH THE SAME OR EQUIVALENT TYPE RECOMMENDED BY TEXAS INSTRUMENTS. DISPOSE OF USED BATTERIES ACCORDING TO LOCAL REGULATIONS. DO NOT RECHARGE, DISASSEMBLE, CRUSH, HEAT ABOVE 140º (60º C), OR INCINERATE.

Always follow the following guidelines:

- Replace only with TI-specified battery pack.
- Use only in TI-Nspire™ Navigator™ wireless cradles.
- Do not disassemble, puncture, crush, or incinerate batteries.
- Charge batteries only with an approved charger designed for use with your Texas Instruments product.
- Do not place non-rechargeable batteries in a battery recharger.
- Properly dispose of used batteries immediately. Do not leave them within the reach of children.
- Remove batteries for disposal in accordance with your local regulations before disposing of the TI-Navigator™ system.

#### <span id="page-44-1"></span>**Storage**

- Remove batteries from the calculator.
- Store in controlled climate conditions between 20 degrees C and 35 degrees C.
- Avoid high temperature storage conditions. Do not store under sunlight or in an automobile.
- Recharge after storing if rechargeable.
- Do not leave batteries within reach of children.

# *Index*

## **A**

access point activating *11* illustrated *20* LEDs *21* assembling and charging hubs *5*

# **B**

batteries charging *5* battery information *21* battery precautions *[56](#page-43-1)* battery precautions (rechargeables) *[57](#page-44-2)*

# **C**

calculators connecting to hubs *17* installing software on *18* CellSheet *1* charging and assembling hubs *5* clamping hub to work surface *17* Classroom kit *4* connecting calculators to hubs *17* contact information *[55](#page-42-4)* contents of kits *3* copyright statement *[ii](#page-1-0)* customer support and service *[55](#page-42-4)*

## **E**

error messages *24*

# **F**

FCC statement *ii*

# **H**

hubs activating *11* assembling and charging *5* checking power status *7*

connecting calculators to *17* resetting *11*

## **I**

Individual kit *5* inventory *3*

## **K**

kit Classroom *4* Individual *5* Student *5*

## **L**

LEDs on access point *21* on hubs *22* power status on hubs *7*

#### **M**

messages error *24*

## **N**

network setting up *11* network connector attaching to hub *5*

#### **O**

operating system installing on calculators *18* overview of TI-Navigator *1*

#### **P**

precautions with batteries *[56](#page-43-1)* precautions with rechargeable batteries *[57](#page-44-2)* problems resolving network *24*

#### **T**

technical information *20* TI-Navigator overview *1* trademarks *[ii](#page-1-1)* troubleshooting *24*, *25*

system requirements *2*

## **U**

unpacking the boxes *3*

#### **W**

wizard network setup *11*

# **R**

recharging network hubs *5* resetting hubs *11*

# **S**

safety battery *[56](#page-43-1)* rechargeable batteries *[57](#page-44-2)* service and support *[55](#page-42-4)* setting up network *11* software installing on calculators *18* Student kit *5* StudyCard *1* support and service *[55](#page-42-4)*